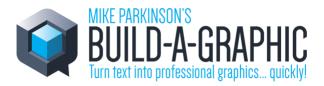

### How to Deploy Build-a-Graphic via Microsoft 365 Admin Center

1. Login to the Microsoft 365 admin center as an administrator

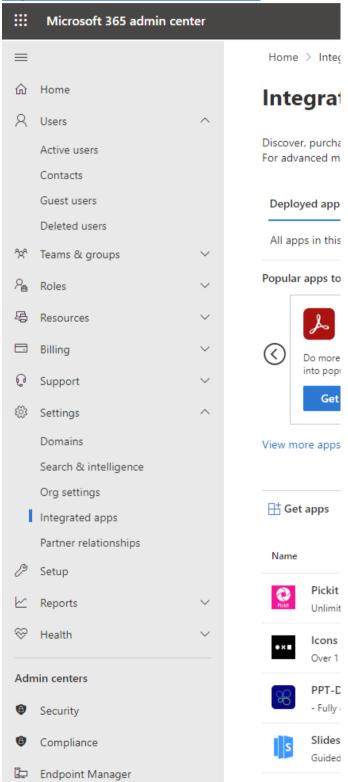

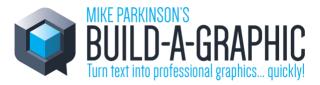

- 2. In the menu on the left expand settings and click the integrated Apps option.
- 3. Click the Get Apps button to launch a modal window showing the store.

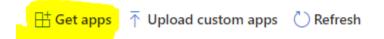

4. Search for 'Graphic' to find Build-a-Graphic and click 'Get it now' button under the App image.

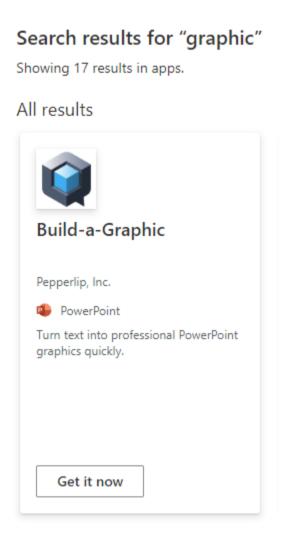

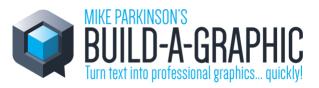

5. Agree to the consent window that appears by clciking the 'Get it now' button

| ompany                                                                                                    |
|----------------------------------------------------------------------------------------------------|
| mpany                                                                                                    |
| mpany                                                                                                    |
|                                                                                                    |
| Reception Tolutions                                                                                                    |
|                                                                                                    |
| ~                                                                                                    |
|                                                                                                    |
|                                                                                                    |
| oft permission to use or share my<br>rider can contact me regarding<br>s <u>terms of use</u> and <u>privacy policy</u><br>e this product do not come from<br>ovider. Use of AppSource is<br>racy. |
|                                                                                                    |

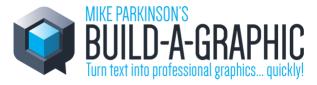

6. Choose which users you wish to deploy the add-in to. Optionally send an email to assigned users.

# Add users

| Build-a-Graphic              |             |
|------------------------------|-------------|
| Is this a test deployment? 🛈 | No No       |
| Assign users                 |             |
| Just me (andy.dargon@neu     | xpower.com) |
| O Entire organization        |             |
| Specific users/groups        |             |
| Search for users or groups   | to add      |
|                              |             |
| Email notification (i)       |             |

Send email notification to assigned users.

View email sample

- 7. Follow deployment wizard until it is complete
- 8. Users can now access the add-in by going to the 'Insert' tab in PowerPoint, choose Get add-ins and then selecting Admin Managed

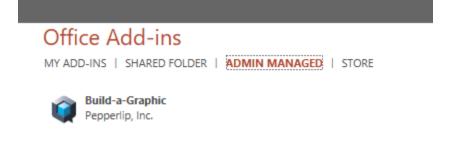

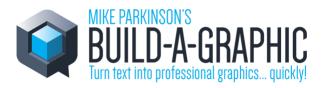

#### 9. Receive an email to confirm deployment

| se.                                      |
|------------------------------------------|
| aunch your new add-in in PowerPoint.     |
| sional PowerPoint graphics quickly.      |
| • Get Add-ins > Admin-managed > Build-a- |
|                                          |
|                                          |

Can't find your add-in? Learn more about the requirements for Centralized

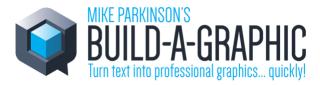

10. Open PowerPoint to see the deployed app:

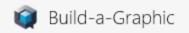

## Launch the add-in

Test the add-in by clicking on the add-in's button on the Home tab

#### On the Home tab

| Home |     |
|------|-----|
|      |     |
|      |     |
|      | BDG |

### **Deployment FAQs**

#### How secure are Office web add-ins?

Office Add-ins are secured by an add-in runtime environment, a multiple-tier permissions model, and performance governors. Further, the runtime framework provides the following benefits to ensure that an Office Add-in can't damage the user's environment. Also, the use of memory, CPU, and network resources by Office Add-ins is governable to ensure that good performance and reliability are maintained.

Apps published on AppSource have been independently vetted by Microsoft who enforce the following measures to maintain the integrity of add-ins.

- Requires the host server of an Office Add-in to always use Secure Sockets Layer (SSL) to communicate.
- Requires a developer to provide proof of identity, a contractual agreement, and a compliant privacy policy to submit add-ins.
- Supports a user-review system for available add-ins to promote a self-policing community.

#### Read this Mircosoft article for more information.

#### Is it possible to limit the deployment to specific or groups of users?

Yes. This happens during the deployment steps but can also be changed at any point after the deployment in the Microsoft 365 admin center.